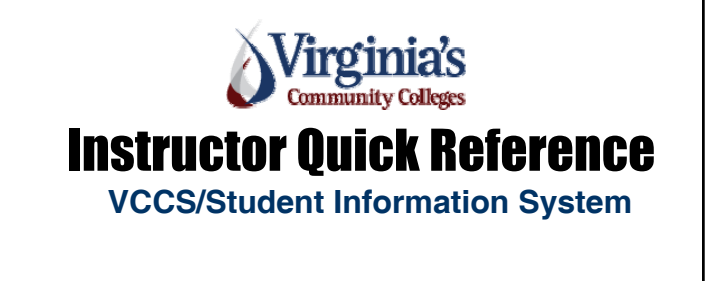

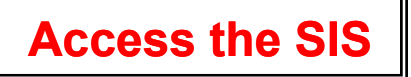

 Faculty may access the **Student Information System (SIS)** by navigating to the college homepage: [http://www.southside.edu/.](http://www.southside.edu/) Click MySVCC. Then, click

the **Login**. The first time you login using your SIS ID **(User Name)** and **Password** the system will prompt you through the creation of your **User Name** and **New Password**. Make note of both for future access.

**If you have not been assigned a SIS ID** you should contact your SIS Helpdesk. You call the **Help Desk at 434.736.2059 or 434.949.1018** for assistance.

Select **Siss** VCCS SIS89: Student Information System to access the SIS.

Select the **Faculty Center** link:

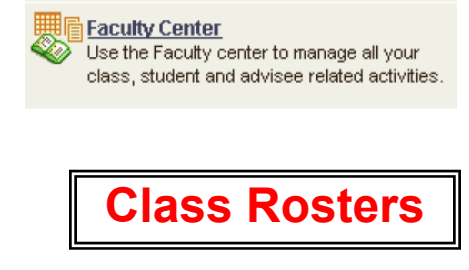

 $\blacktriangleright$  Under the **Faculty Center Tab**:

faculty center

 $\blacktriangleright$  Verify the term and college. If your term is incorrect, click the **Change term** button. Then select the term by clicking the appropriate **radio button** by the term. Then click **Continue**:

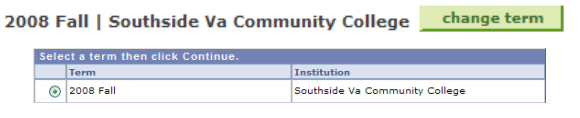

Then you will find My Teaching Schedule listed below for your specific term:

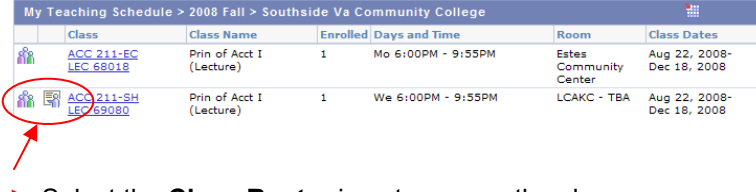

Select the **Class Roster** icon to access the class roster.

**If the term and/or class are not listed you should contact your Dean of Instruction or Coordinator to verify class assignment(s).**

The next page is the **Class Roster**. You should know the following:

 You can **print your roster** by selecting **File** then **Print** from your browser or select the button:

PRINTER FRIENDLY VERSION

 Using the **Enrollment Status** drop-down box, you may list **All** students **or** only those who have **Enrolled or Dropped. Waiting** is not a valid selection.

You can **download** the students' information into a **spreadsheet** by clicking the **Spreadsheet Icon** at the top. If your pop-up blockers are preventing you from downloading, hold the CTRL key down during the process.

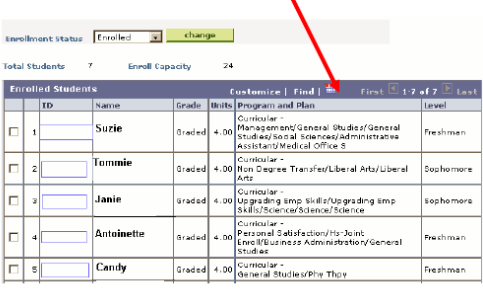

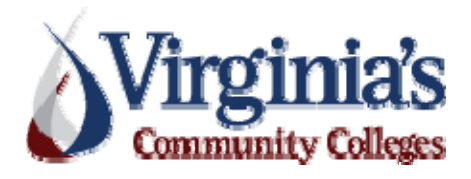

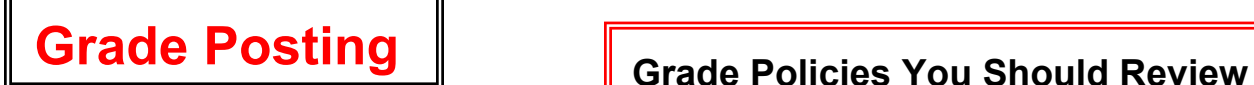

## **Step #1 – Logon to the SIS and Navigate to the Faculty Center.**<br> **Assigning an "I" or "W"**<br>
When an "I" grade is assigned an Incomplete

on the right side of the class information.

**Step #2 – Input your grades.** Insure that the **Approval Status box** on the grade roster shows **"Not Reviewed"** before proceeding.

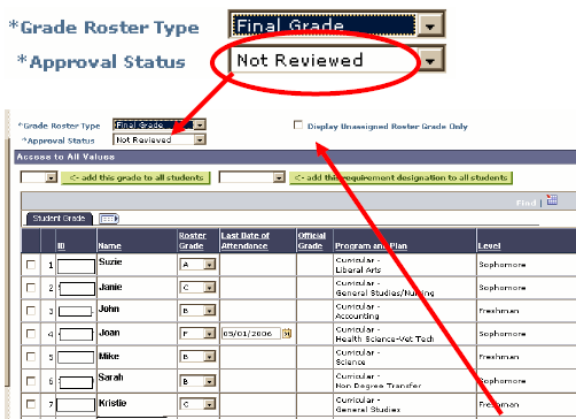

You can click on the check box next to **Display Unassigned Roster Grade Only**. This view will include those students who do not have a grade. This makes entering the grades easier.

 $\triangleright$  Select the first grade input box under the Grade Input column and enter the student's grade.

▶ Using the "**Tab**" key, move to the next grade input box and enter the next student's grade. Repeat this process until all grades have been entered.

Enter the last date of attendance whenever an "**F**" or **"U" grade** is assigned or the student drops the class and receives an "**F**". If the student's last date of attendance is unknown, use the last day of attendance for the class. The format of the date is MMDDYY, for example 013106 means 1/31/06.

**Review the completed roster.** If all students have been graded in the **Not Reviewed Status**, Select the **SAVE** button: **SAVE** 

**Step #3 – Approve your grades.** Change the **Approval Status box** on the grade roster **Daniel - 434.736.2059** to show "**Approved**" and then select **SAVE** button.

**-** Locate and the Click the **Grade Roster Icon GR Canal Click the State Term** is assigned and turned into the right side of the class information.<br>
The Provost for each student.

online grade roster. An "F" should be assigned **- "W" grades cannot be assigned using the**  and then a **Grade Change Form** must be submitted **immediately to the Provost** to change the grade to a **"W".** 

## **Student Not on Final Grade Roster**

If the name of a student, who attended your class and received a grade, is not on the final grade roster, **please submit the following information by e-mail to your Provost**:

- Term
- Class prefix, number, section code, class Id#
- Student's name, SIS ID and grade earned
- Ɣ **Your name and telephone number**

**Refer to the College's Grades Plan - found in our handbook for additional details regarding y g rading policies and submission** 

**Insure the integrity of the grading r p ocess and validity of transcripts by protecting your SIS ID and Password.** 

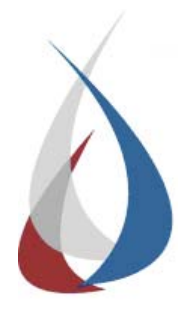

*For assistance contact SIS Support*  **Christanna – 434.949.1018 Email u s: sishelp@southside.edu**